# **How to File an Annual Purchase Summary Report**

Filing Vermont business tax reports online saves labor and time and improves accuracy. This guide provides step-by-step instructions on how to submit a non-collecting vendor report online.

#### STEP 1: Enter the company/vendor information

Go to <https://www.myvtax.vermont.gov/?link=VT.UNRPUT>. Fill in the appropriate fields. A field with an orange triangle  $\left( \mathbf{1} \right)$  in the upper left corner is a required field. For affiliated groups, please enter the parent company's information on this page. You will need to include the affiliate's information in the report file.

#### STEP 2: Upload the Annual Purchase Summary Report

- Click  $\bigcirc$  Choose File. A window will pop up for you to select the file.
- Choose a File: Browse your files and find your "Annual Purchase Summary Report" file. **Make sure the file is saved in a Text (Tab delimited) (\*.txt) format.**

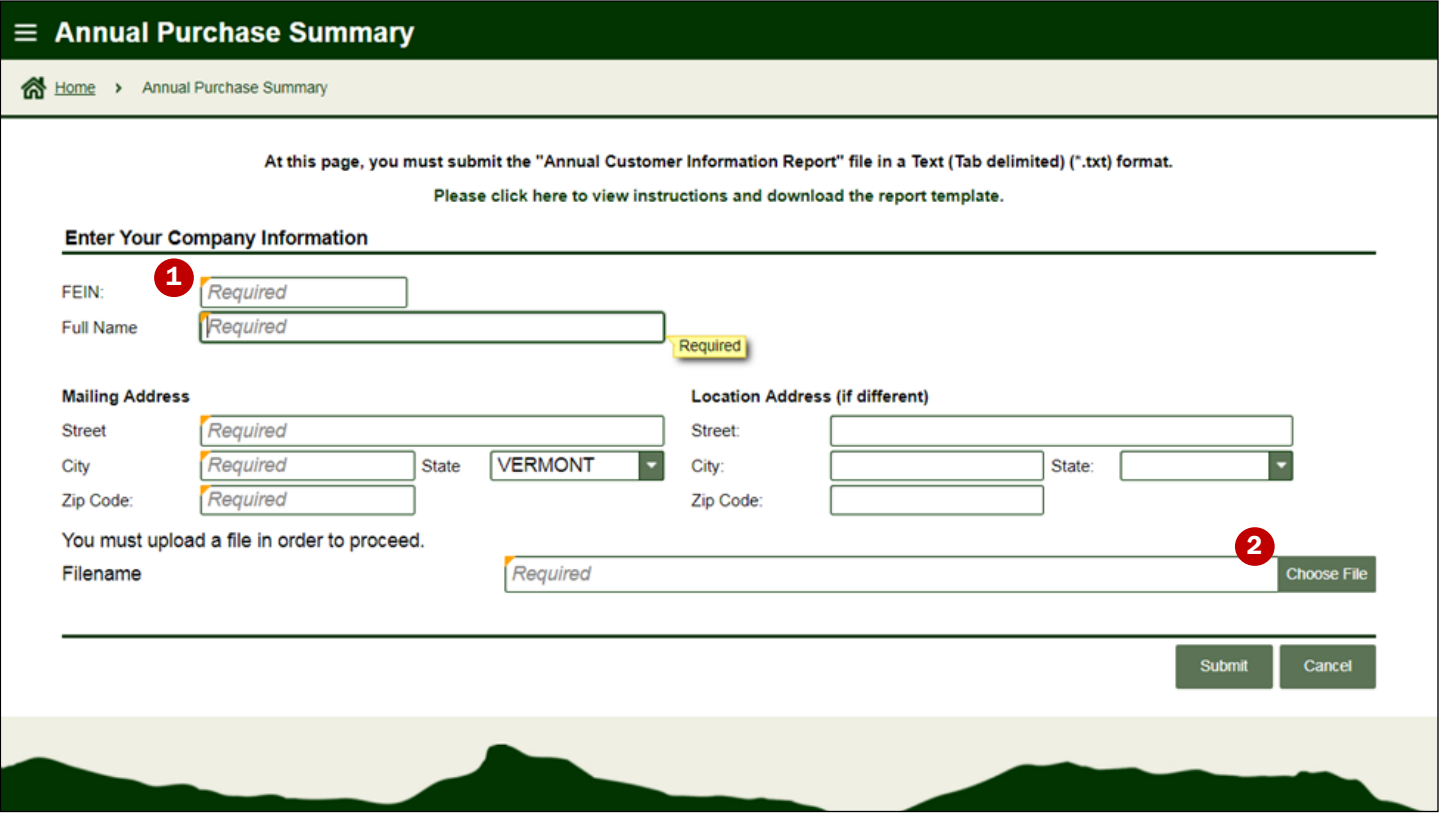

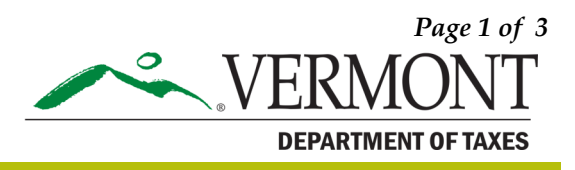

### STEP 3: Submit your report

Once your report is loaded to the site, click  $\Box$  Submit to confirm the submission. The system will email you a confirmation. Enter and confirm your email. Click  $\bigcirc$  OK.

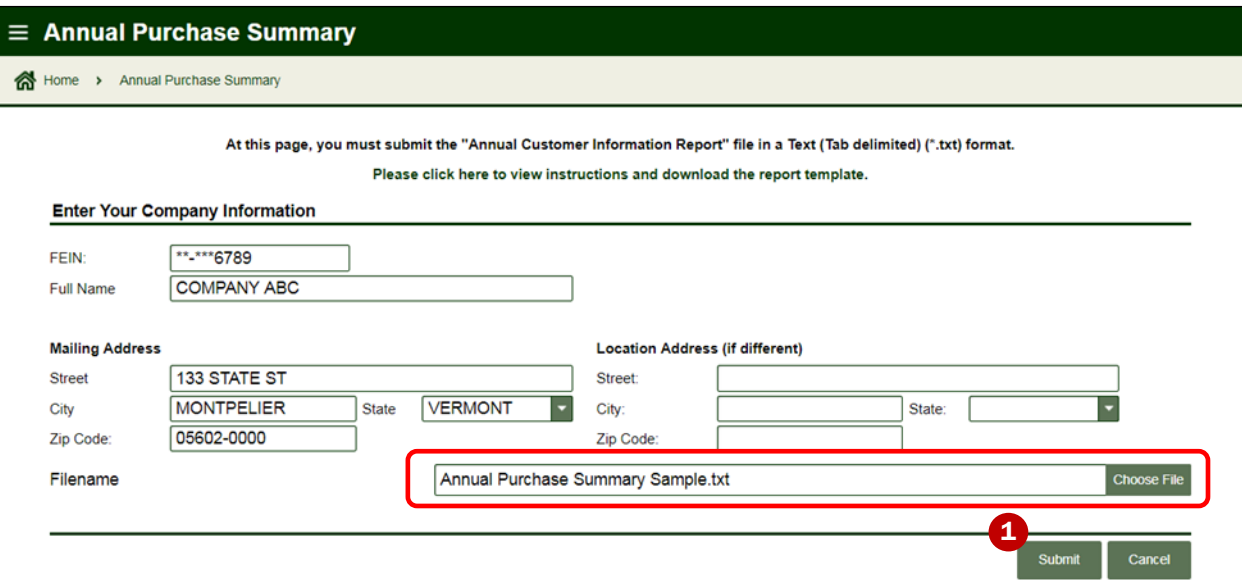

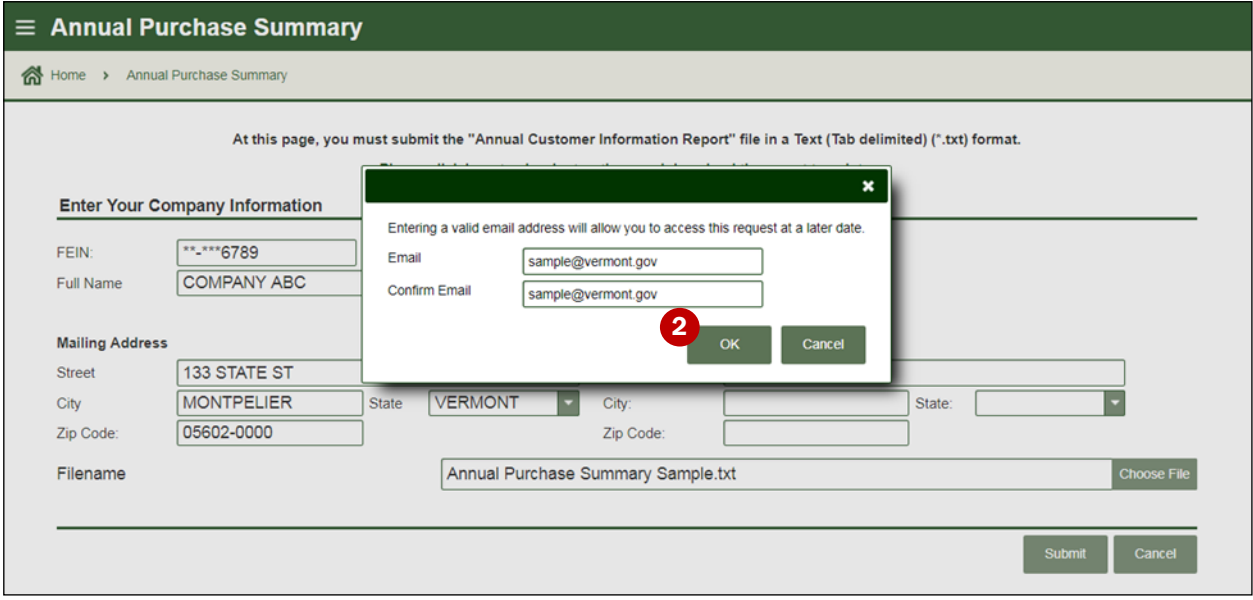

## STEP 4: Confirmation

When you receive confirmation via email, you are done. Click  $\Box$  Print to print a copy for your records. It is very important to print this page or write down the  $\Omega$  Email Address you used along with the Verification Code. You will need this information to 3 Access a Saved myVTax Request on the myVTax main screen.

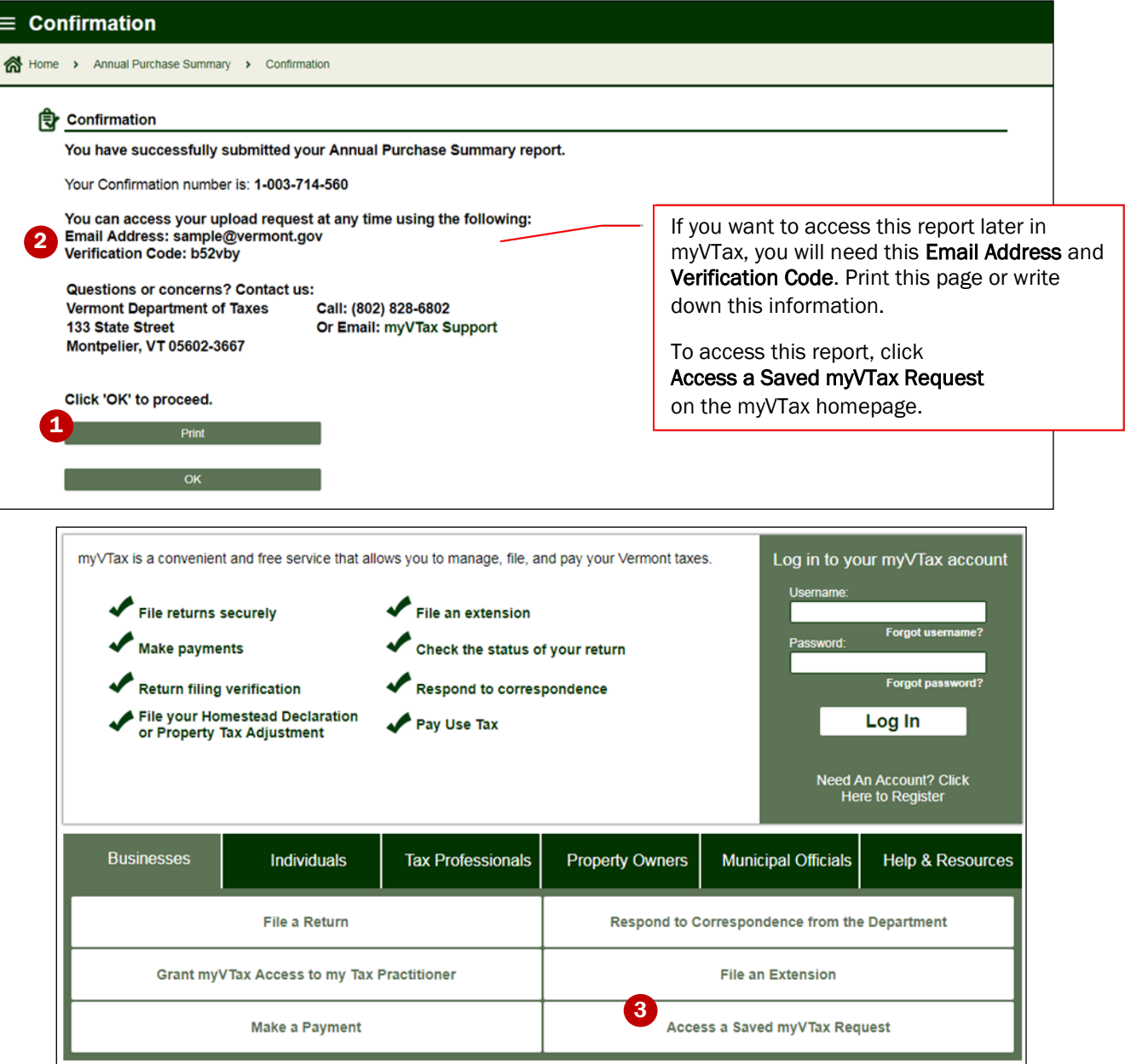